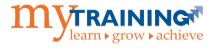

The Zoom webinar integration links to the instructor's Zoom account and automatically creates the Zoom url. Below is a list of considerations when creating this type of activity, followed by the instructions.

- Considerations When Using a Zoom ILT Class
- Create a Zoom ILT Class from Existing ILT Course

## Section 1: Considerations When Using a Zoom ILT Class

Below is a list of considerations divided by Training Administrator, Learner, and Instructor.

## Training Administrator

| Торіс             | Pro                                                                                                    | Con                                                                                                    |
|-------------------|----------------------------------------------------------------------------------------------------|----------------------------------------------------------------------------------------------------|
| Activity Creation | Can edit most settings of the activity after validating and sending to production.                                     | Can <b>not</b> change the Instructor once the scheduled date and time have been reached.                                                                          |
| Activity Creation |                                                                                                    | Unable to edit the class to launch as<br>Zoom with automated Zoom link if did<br><b>not</b> make the setting change <b>prior to</b><br>validating for production. |
| Activity Creation |                                                                                                    | Can <b>not</b> copy a Zoom ILT Class to create another.                                                                                                    |
| Roster            | Can alter roster if learner self-selected<br>attended but you know they did not<br>spend the full time in the session. | Meeting report created by Zoom does <b>not</b> include time spent in session.                                                                                     |
| Zoom Access       |                                                                                                    | Need to provide Learner instructions for<br>how to access Zoom link via a User Note,<br>custom notification, or separate Outlook<br>email message.                |

#### Learner

| Торіс             | Pro                                      | Con                                             |
|-------------------|------------------------------------------|-------------------------------------------------|
| Zoom Link         | Click Join button from myTraining        | Neither training Outlook Calendar               |
|                   | Timeline or Training Schedule (available | appointment nor training reminder notice        |
|                   | 15 minutes prior to class start).        | include the Zoom link.                          |
| Zoom Link         |                                          | When Instructor <b>starts</b> the Zoom session, |
|                   |                                          | an email is sent to all registered learners     |
|                   |                                          | with the Zoom login details.                    |
| Roster Management | Message appears to mark self as attended | Can mark self as attended even if in            |
|                   | when leave the Zoom session.             | session for 2 minutes (each department          |
|                   |                                          | has their own policies for how credit is        |
|                   |                                          | given for an in-person class).                  |

# **Create a Zoom ILT Class**

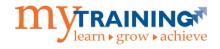

#### Instructor

| Торіс                     | Pro                                                                                                    | Con                                                                                                    |
|---------------------------|----------------------------------------------------------------------------------------------------|----------------------------------------------------------------------------------------------------|
| Zoom Link & Meeting       | Once Zoom class is created, the meeting appears on both Zoom Desktop app and Zoom web page.                          |                                                                                                    |
| Zoom Link & Meeting       | Zoom meeting session parameters are<br>inherited based on what the Instructor<br>has set-up via their Zoom web page. |                                                                                                    |
| Zoom Link & Meeting       | Can start the session either from<br>myTraining Instructor Schedule page,<br>Zoom Desktop app, or Zoom web page.     | If Instructor joins the Zoom session and<br>leaves, the Zoom session ends and cannot<br>be restarted. <i>Best practice is to only join</i><br><i>15 minutes prior to the start of class.</i>                                               |
| Zoom Templates &<br>Polls |                                                                                                    | Zoom templates instructor has created<br>for a class with polls can <b>not</b> be used.<br>Polls can only be added after meeting is<br>created via Zoom web page.                                                                          |
| Recording & Video         | Able to record class and access video recording.                                                                     |                                                                                                    |
| Attendance Report         | Meeting report created with learner name and email address.                                                          | Report does <b>not</b> include time spent in session. A usage report not created.                                                                                                    |
| Multiple Instructors      | Can list multiple instructors (aka alternative hosts) in myTraining.                                                 | Primary instructor needs to go into their<br>Zoom web page to add co-instructors as<br>cohosts.                                                                                                    |
| Multiple Instructors      |                                                                                                    | Co-instructors can only launch meeting<br>via Zoom link shared with them when<br>Lead instructor made them co-host. If<br>start the training via myTraining, Zoom<br>will consider them a participant and not<br>give co-host permissions. |

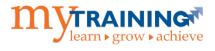

## Section 2: Create a Zoom ILT Class from an Existing ILT Course

**NOTE:** The ILT course must be moved to Production before creating an associated ILT class. Refer to the myTraining Partner Program Instruction Guide, Adding ILT Class Offerings to an ILT Course section.

- 1. Log into myTraining via mytraining.hr.ufl.edu.
- 2. Navigate through Administration > Learning Management > Activity Management > Learning Activities.
- 3. Search for the ILT Course previously created. Click the radio button next to the course Name.
- 4. Select the dropdown menu beside New Activity.

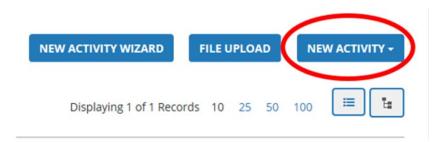

- 5. Select Offering of Selected Activity (the Offering Wizard launches).
- 6. Do not configure any options within the Offering Wizard, select **Build Offering**.
- 7. From the Properties area, delete "Offering of" from the activity name.
- 8. Enter the ILT Course code into the Code field.
- 9. Select Save.
- 10. Select **Optional** to display all properties.

Complete the following steps to set the required properties for the class.

## Configure general properties for your activity Section –

#### General -

- 11. **Contact:** Enter at least the name of your department/unit and phone number.
- 12. Click Next.

### Status –

13. Make sure the following check boxes are CHECKED:

- Active
- Hide from search results for Learners and Managers
- Hidden from Transcript
- Can be copied
- Can be subscribed
- Can be fulfilled

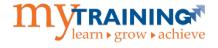

14. Make sure the following check boxes are **UN-checked**:

- Canceled
- No registration required
- Hide in Manager mode
- User cannot register for individual activity
- 15. Change the **Status** dropdown field to **Active**.

16. Click Next.

#### Notes –

The Registration Instruction field is usually filled out for ILT Courses only. You are welcome to use this field if needed.

17. Click Cancel.

#### Schedule Section –

18. **Start date and time:** Click the calendar icon and choose the desired start date. Then click the Time textbox and choose (or type in) the desired start time for this class offering.

19. End date and time: Click the calendar icon and choose the desired end date. Then click the Time textbox and choose (or type in) the desired end time for this class offering.

20. **Registration deadline date:** This field is optional depending on if you want to cut off registrations by a certain time.

21. **Cancellation deadline date:** This field is optional depending on if you want to cut off when cancellations are accepted by a certain time.

22. Click **OK**.

#### Registration Section – Availability –

23. Confirm the **Open for registration** checkbox is **checked**.

- 24. Check Allow one click registration checkbox.
- 25. Availability: Enter minimum and maximum capacity for the class.
- 26. Click Next.

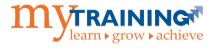

#### Audiences –

27. Standard published audiences are:

- UF Audience all employees of UF
- Combined UF & UFHS Audience all employees of UF and UF Health Shands
- Combined UF, UFHS, & UFEXT Audience all employees of UF, UF Health Shands and any external learners not affiliated directly with UF or UF Health Shands (e.g., volunteers).

**IMPORTANT:** As a myTraining Partner, you are not to add, edit or delete any audiences to or from your classes. T&OD strictly does all audience additions, editions, and deletions. Audience changes is the last step in these instructions.

28. Click Next twice.

#### Prerequisites –

29. If this course requires a pre-requisite, click **Add** and select the appropriate activity.

**NOTE:** The desired activity must already be active in the system before selecting it as a prerequisite for this activity.

- 30. Click Next.
- 31. Find and select activities.
- 32. Select whether the prerequisite is a soft or hard prerequisite:

a. **Soft Prerequisite** – the learner must have only registered for the prerequisite before registering for this activity.

b. **Hard Prerequisite** – the learner must have successfully completed the prerequisite before registering for this activity.

- 33. Click **OK**.
- 34. Click Next.

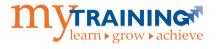

#### Evaluations –

35. You are welcome to use the UF T&OD Workshop Evaluation 2.0 training evaluation for your trainings.

**NOTE:** You may choose to send a custom evaluation to attendees after course completion, if desired. A report is available to view responses. If you wish to create a custom evaluation, contact T&OD to arrange a training. The custom evaluation must already be created in myTraining before you can add it here. Otherwise, leave this section blank.

- a. Click Add button.
- b. Search for and find the desired evaluation.
- c. Click Next.
- d. Change Notification trigger to User complete.
- e. Enter 15 into Days to complete evaluations.
- f. Click OK.

36. Click Cancel.

Resources Section – Instructors –

37. Click Add icon.

38. Leave Select Instructor selected. Select Next.

39. **Search** for and **select** the instructor(s) for this class session. If desired instructor is not listed, contact T&OD via <u>training@ufl.edu</u> to add user to the Instructor list.

40. Click Next.

- 41. Check Qualified and Responsible checkboxes.
- 42. Click **OK**.
- 43. **Confirm** there are no conflicts indicated.

**NOTE:** A common conflict example is when a person is responsible for teaching a class but is already scheduled to attend or teach another class at the same time.

44. Click Next.

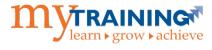

#### Locations -

45. Click **Add** icon.

46. Search for and select **Zoom**.

- 47. Click **OK**.
- 48. Click Cancel.

Web Based Training Section – General –

49. In the drop-down menu under Launch Method, select Zoom.

#### Zoom –

50. Select **Meeting**, under Zoom Activity Type.

51. Click **OK**.

52. Click Save.

53. Select Validate for Production.

#### 54. Select Move to Production.

55. Send an email request to <u>training@ufl.edu</u> with Class code, title and start date, and audience name (e.g., UF, Combined UF & UFHS, Combined UF, UFHS, & UFEXT) to flip the audience for learners to register.

**NOTE:** If the associated ILT Course's audience was already flipped, then you are all set. Flipping of the audience is required when the ILT Course is also new.